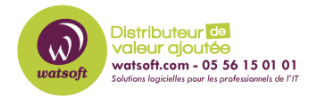

[Base de connaissances](https://watsoft.deskpro.com/kb) > [Wasabi](https://watsoft.deskpro.com/kb/wasabi) > [Installation et configuration de Wasabi Explorer \(version](https://watsoft.deskpro.com/kb/articles/installation-configuration-wasabi-explorer-windows) [Windows\)](https://watsoft.deskpro.com/kb/articles/installation-configuration-wasabi-explorer-windows)

## Installation et configuration de Wasabi Explorer (version Windows)

Guillaume - 2021-04-16 - [Wasabi](https://watsoft.deskpro.com/kb/wasabi)

**Wasabi Explorer** est une application gratuite qui vous permet de partager des fichiers entre votre hôte Windows et le service de stockage hot cloud Wasabi. Wasabi Explorer fournit une interface utilisateur à votre compte de stockage Wasabi en vous permettant d'accéder, de déplacer et de gérer des fichiers sur votre stockage local et vos seaux de stockage Wasabi. Les fonctionnalités incluent:

- Interface utilisateur familière de type Explorateur de fichiers Windows
- Compression et cryptage
- Possibilité d'accéder à plusieurs régions de stockage Wasabi
- Télécharger les règles
- Modification de l'en-tête
- Téléchargements en plusieurs parties

Cet article fournit les instructions d'installation de la version Windows de Wasabi Explorer pour Cloud Storage.

## **Conditions préalables:**

- Un compte de stockage Wasabi valide et un jeu de clés API Wasabi
- Système d'exploitation Windows minimum :
	- Windows 7/8/10
	- Windows Server 2008 ou supérieur
- Configuration minimale requise :
	- o Microsoft .NET Framework 4.0,
	- Processeur 64 bits 1.4 GHz
	- 512 Mo de RAM, 100 Mo d'espace disque minimum, adaptateur Ethernet Gigabit (10/100 / 1000baseT)

## **Instructions d'installation:**

## 1. Téléchargez le **[package d'installation de Wasabi Explorer](https://s3.wasabisys.com/wasabiexplorer/WasabiExplorerSetup_v5.8.0.52_netv4.0.exe)**

2. Installez Wasabi Explorer en suivant les invites du package d'installation. Le processus d'installation ressemblera à ceci ci-dessous.

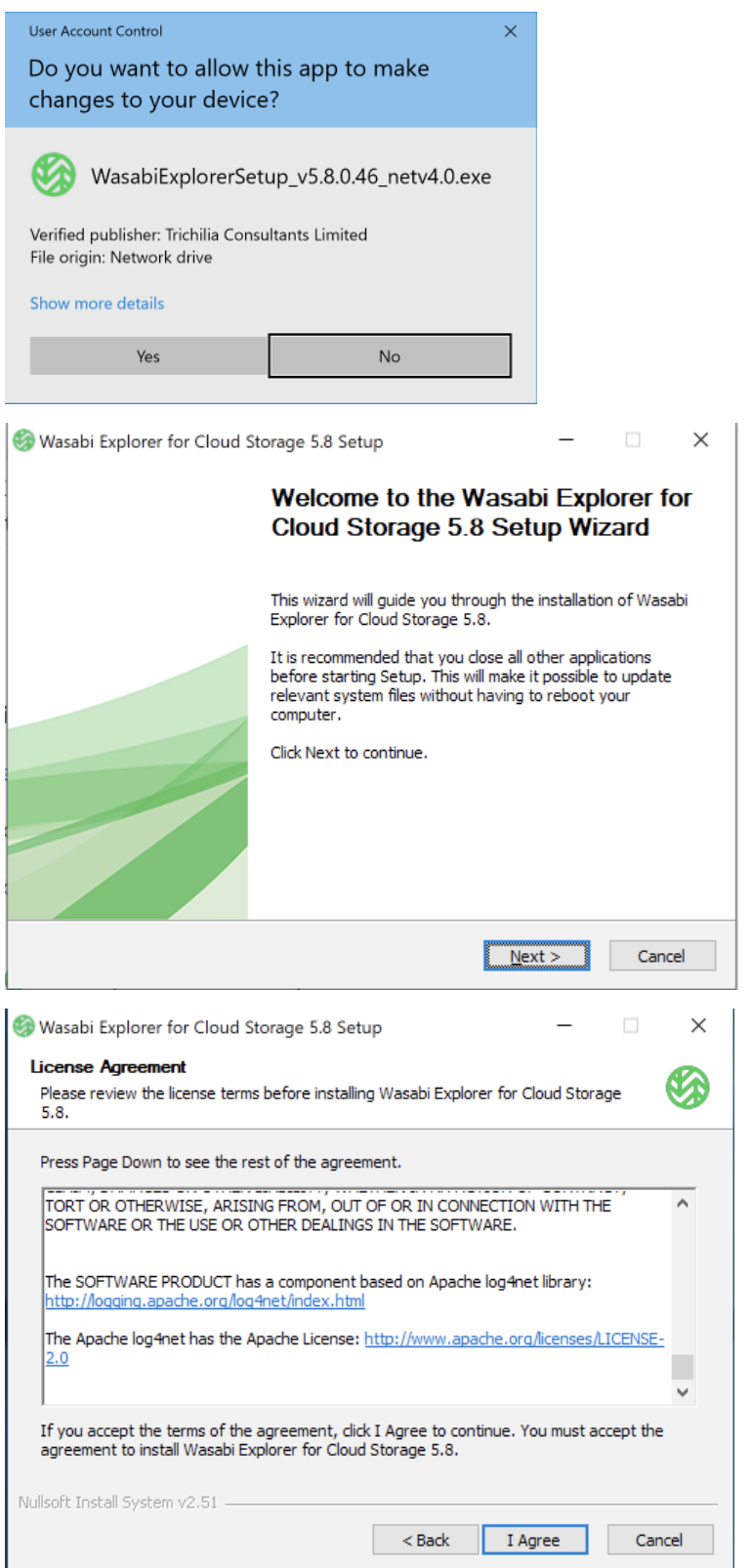

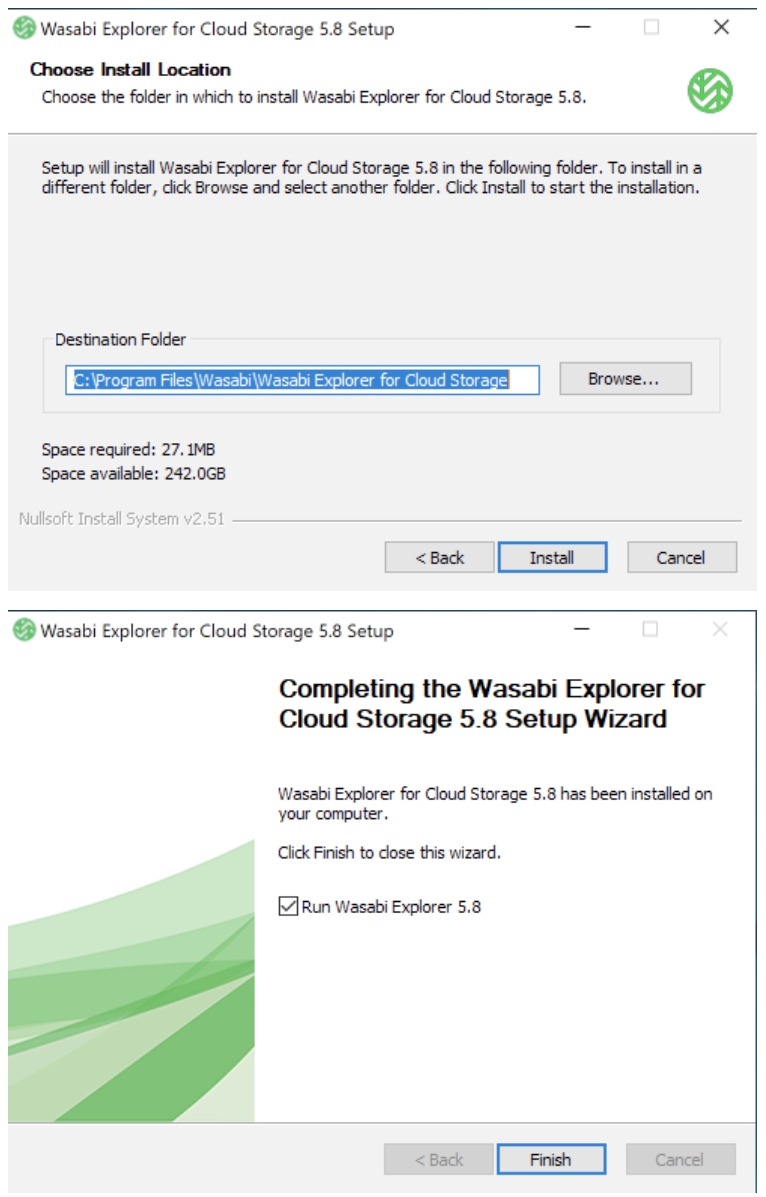

Lorsque vous êtes invité à entrer une adresse e-mail, vous pouvez utiliser le même e-mail que celui utilisé avec votre compte Wasabi.

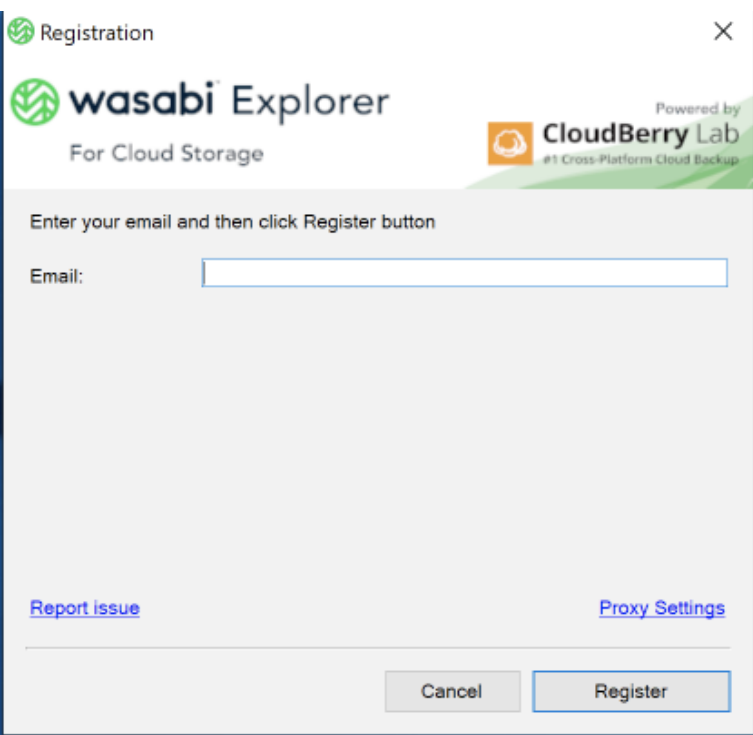

3. Pour configurer Wasabi Explorer afin qu'il se connecte à Wasabi, allez dans Fichier -> Wasabi comme indiqué ci-dessous.

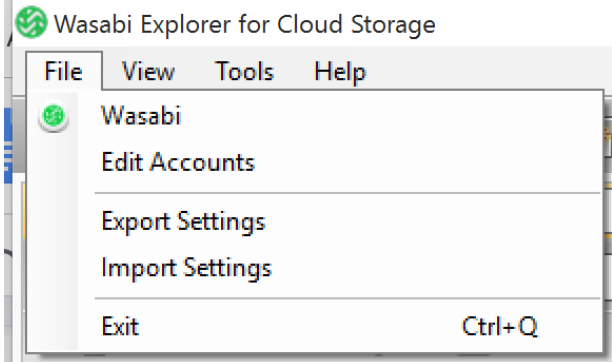

4. Dans l'écran Ajouter un nouveau compte Wasabi, entrez votre nom d'affichage préféré, la clé d'accès API Wasabi, la clé secrète API Wasabi, et laissez l'option Utiliser SSL cochée comme indiqué ci-dessous.

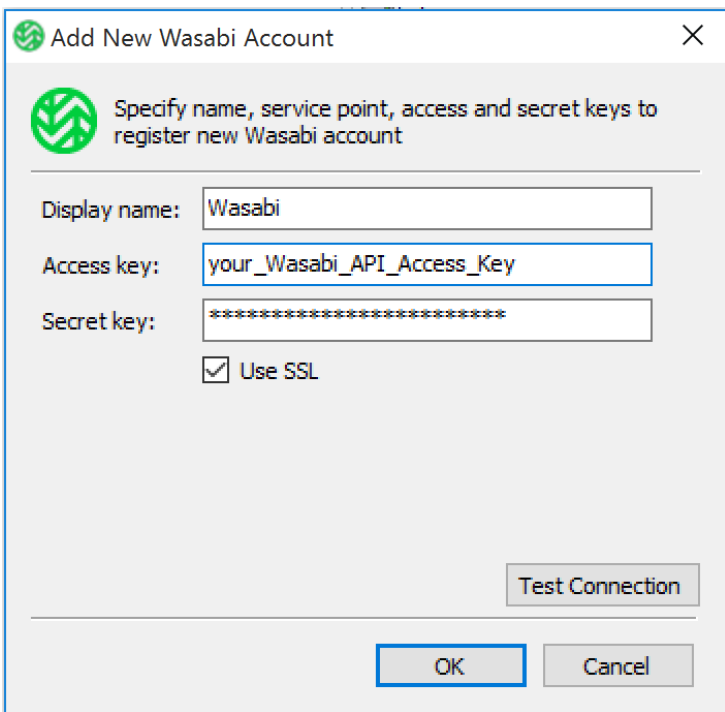

Vous pouvez utiliser le bouton Tester la connexion pour vérifier que Wasabi Explorer peut parler à Wasabi et que le jeu de clés API est validé. Vous recevrez le message de réussite de la connexion si la connectivité et la validation des clés réussissent.

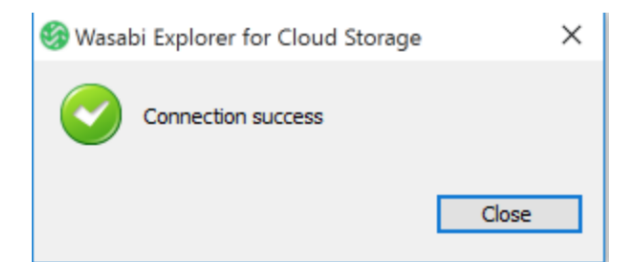

5. Une fois la connexion Wasabi établie, vous verrez Wasabi apparaître dans la liste des comptes enregistrés ci-dessous:

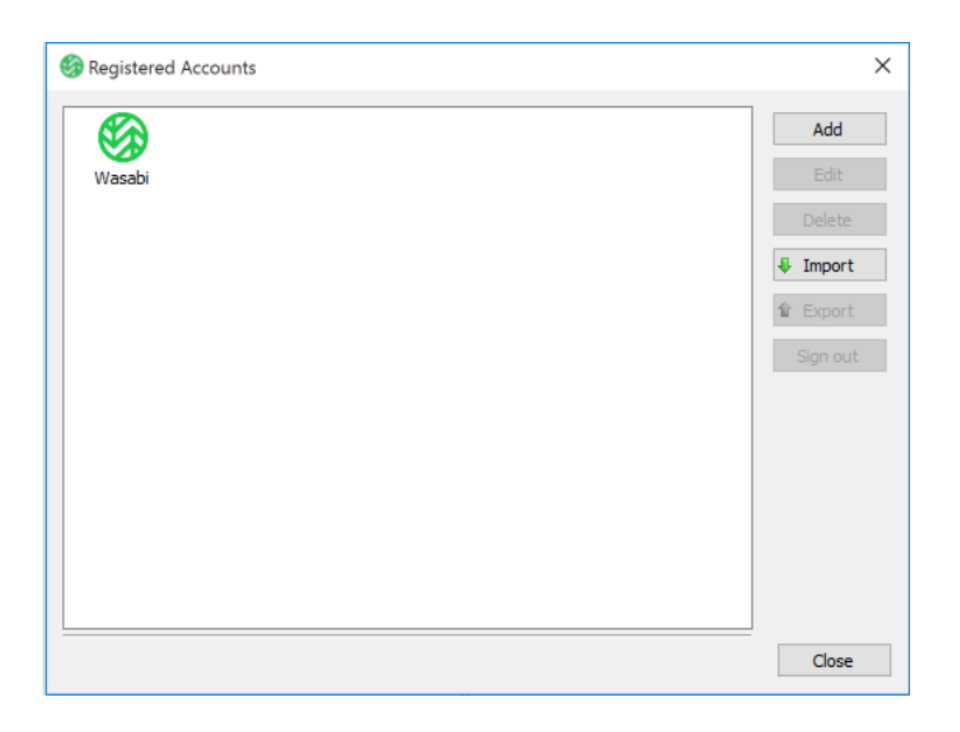

6. Pour commencer à utiliser Wasabi Explorer de manière à transférer des fichiers de votre PC vers Wasabi, sélectionnez Poste de travail comme **source** et Wasabi comme **destination** comme indiqué dans l'exemple ci-dessous.

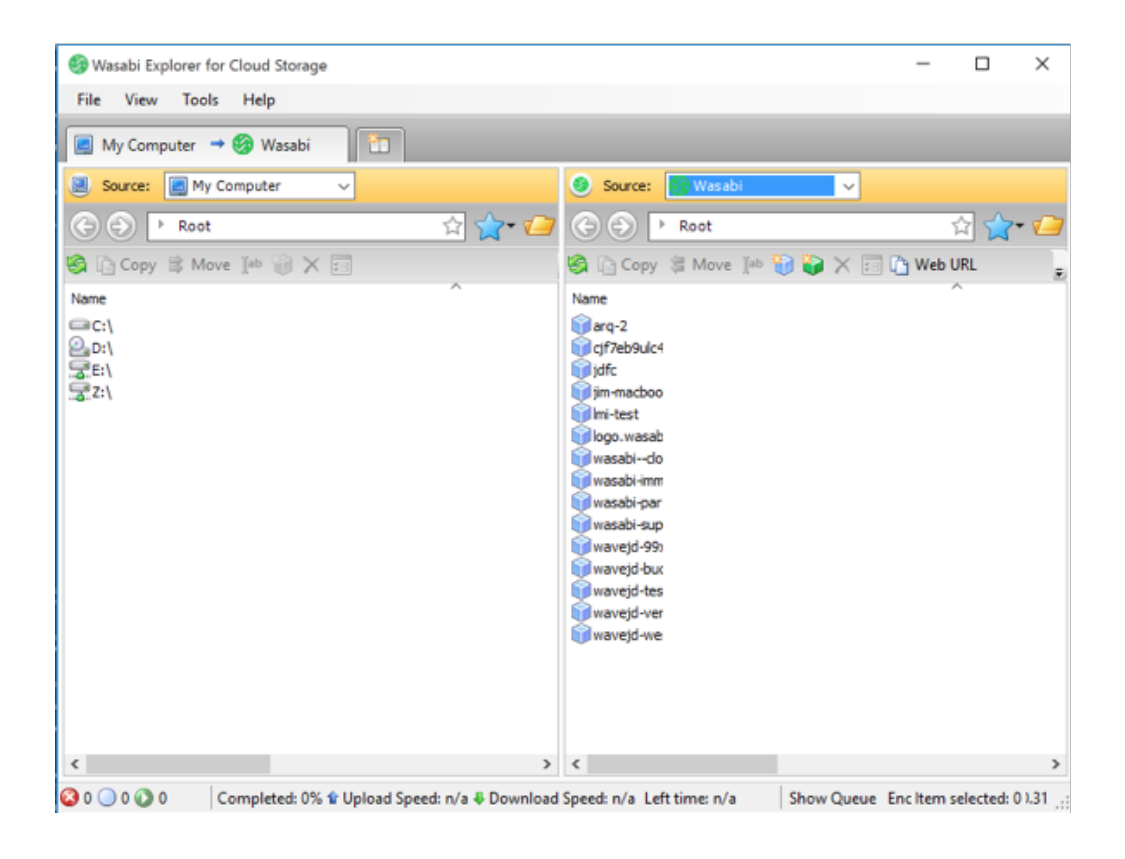

7. À ce stade, Wasabi Explorer est prêt à être utilisé. Tous les compartiment de stockage (Bucket) Wasabi existants peuvent être utilisés. Si vous souhaitez créer un nouveau

compartiment de stockage, vous pouvez le faire à partir du volet de stockage Wasabi en sélectionnant le cube bleu (en bas à droite) comme indiqué ci-dessous.

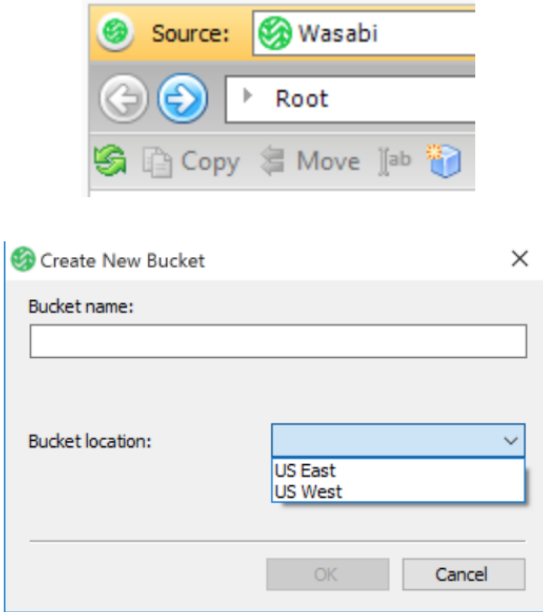